## 同時共同編集の使い方

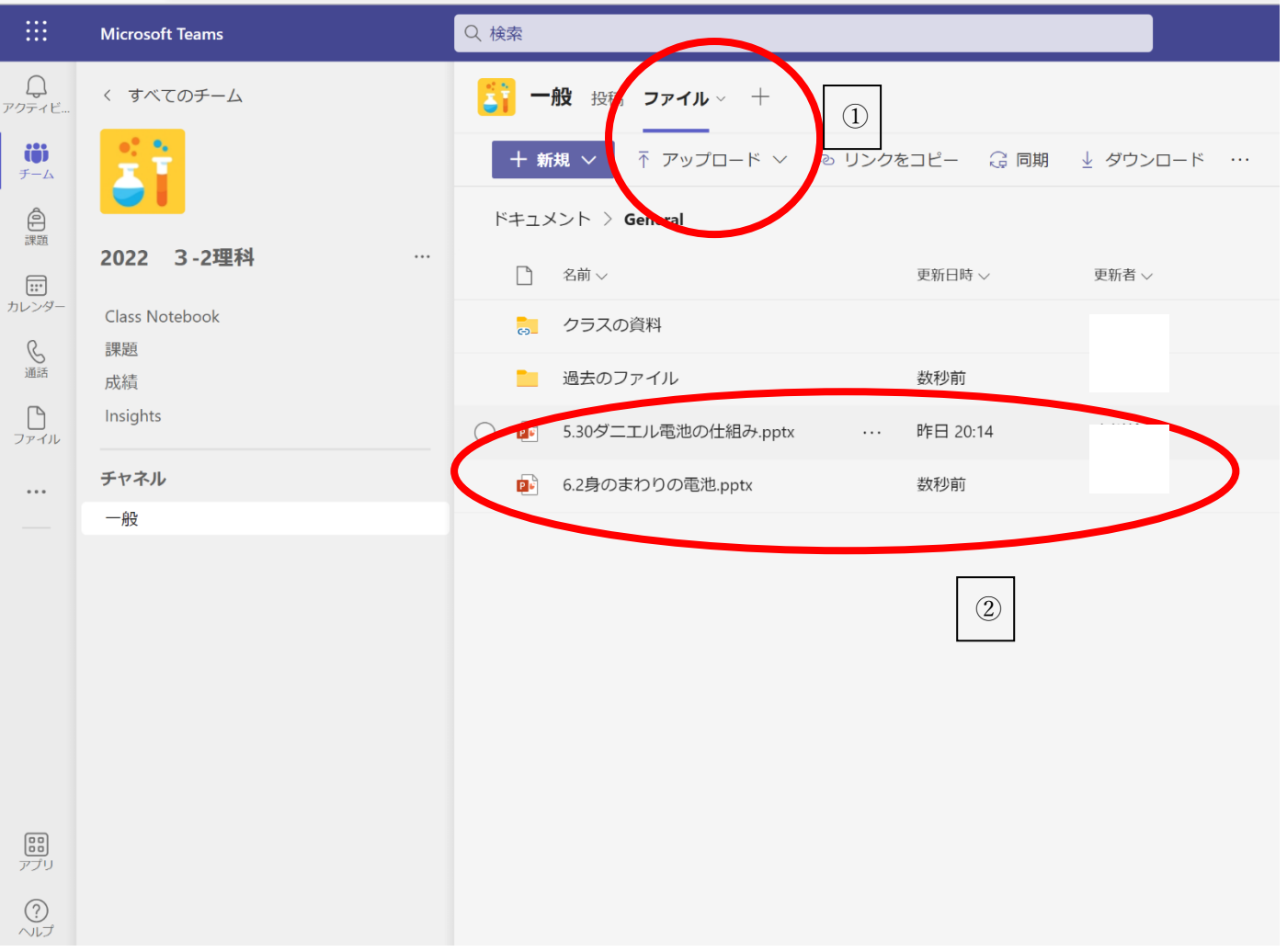

- ① 授業をするクラスのチームを開き、「ファイル→アップロード」から、同時共同編集で使用したいファイルを アップロードします。
- ② アップロードしたファイルは下に表示され、チームに所属するメンバーも編集・閲覧ができるようになりま す。
- ※あらかじめ各クラス各教科のチームを作成しておく必要があります。チームの作成の仕方がわからない場合は 係までお声掛けください。